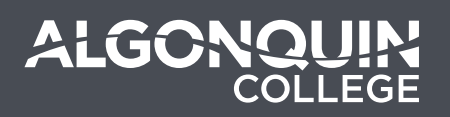

# Uploading Questions to a Quiz

Last updated: December 4, 2018

## **Instructions**

**Follow these instructions on how to upload your questions from the Quiz Generator to the Brightspace Question Library**

Upon successful generat ion of your test questions, click the "**Download Test Questions for Brightspace**" button and save the file to a location on your computer hard drive (eg. downloads folder or Desktop).

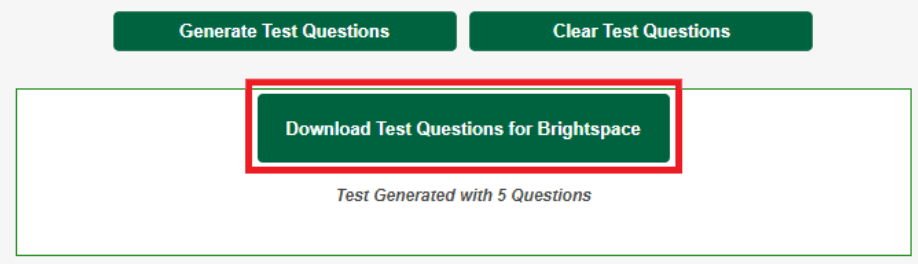

#### **1. Navigate to the question library section in Brightspace**

Navigate to **Activities > Quizzes**. Find an existing Quiz and edit it by clicking on the chevron and Edit. (Note: create a New Quiz if you are do not want to add questions to existing quiz)

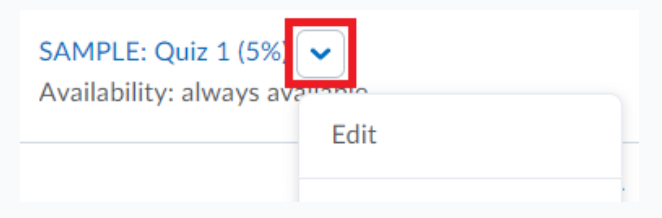

### **2. Add/Edit Questions to quiz**

Click on **Add/Edit Questions** button to modify the questions in the quiz.

**Quiz Questions** 

This quiz is empty.

**Add/Edit Questions** 

In the Quiz Questions, click Import > Upload a File

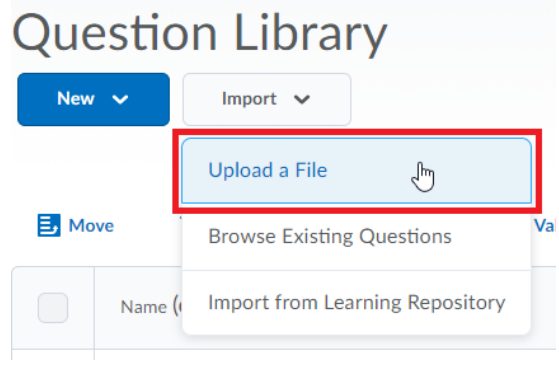

#### **3. Upload your file**

Click on **Browse Files** to open up the file explorer to look for your questions.

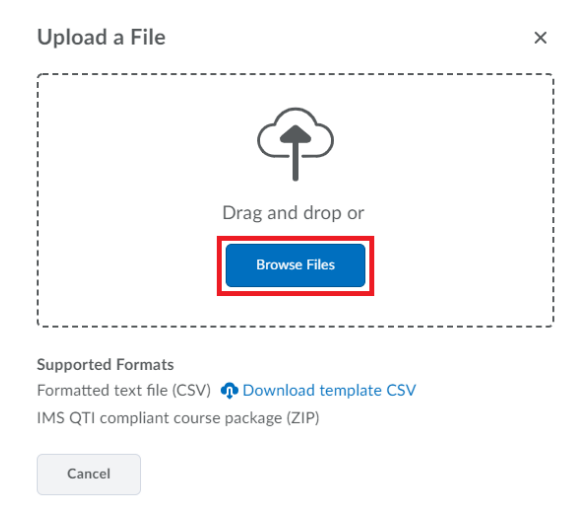

Locate the file you had downloaded earlier, and open.

Click **Import All** to finish uploading your quiz.

Upload a File

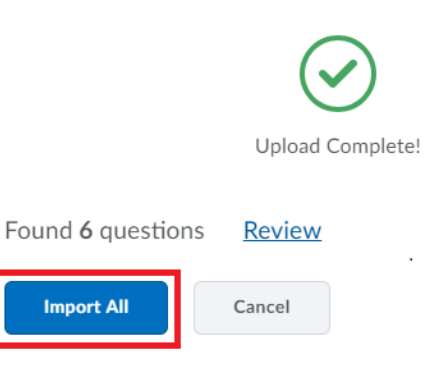